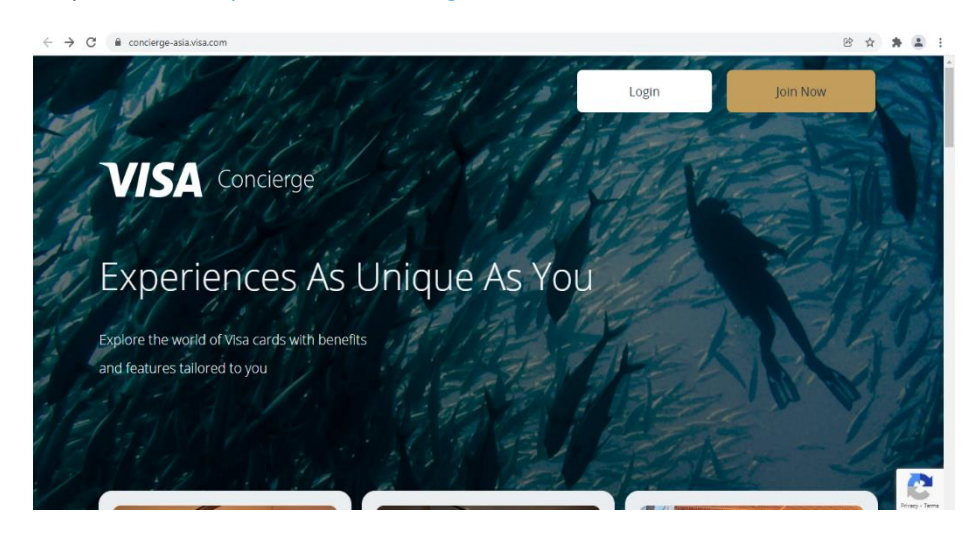

Step 1: Go to <https://www.concierge-asia.visa.com/> and click on Join Now

Step 2: Enter your card number to check your eligibility and click on Submit

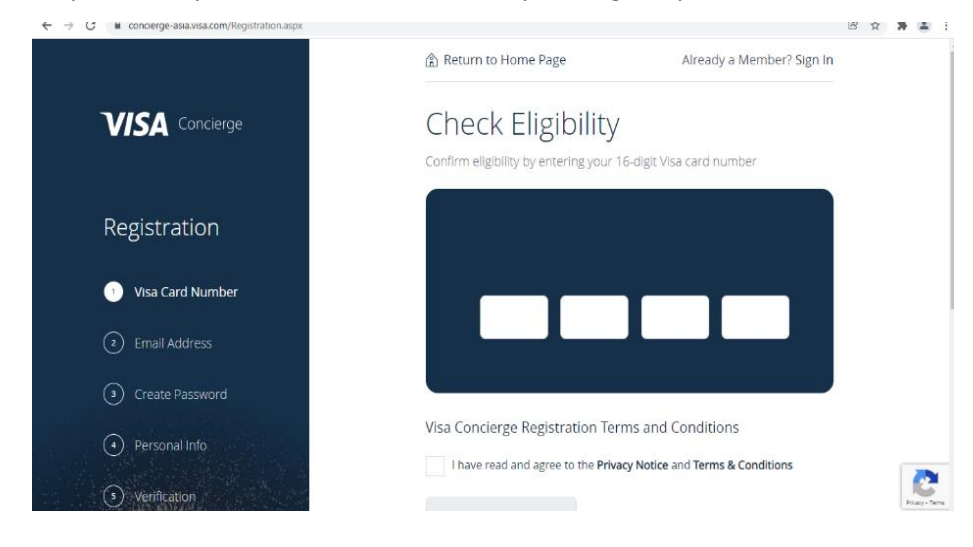

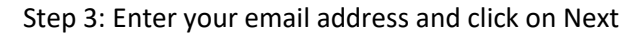

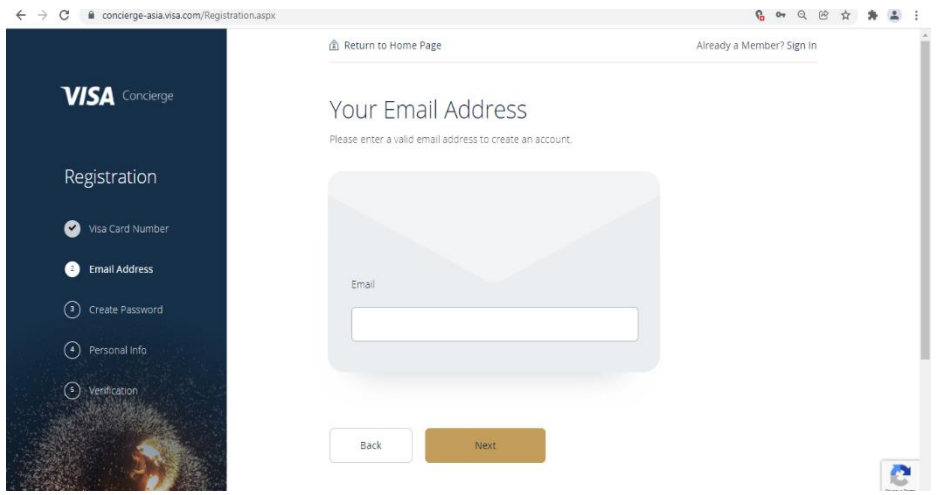

## Step 4: Create a password and click on Next

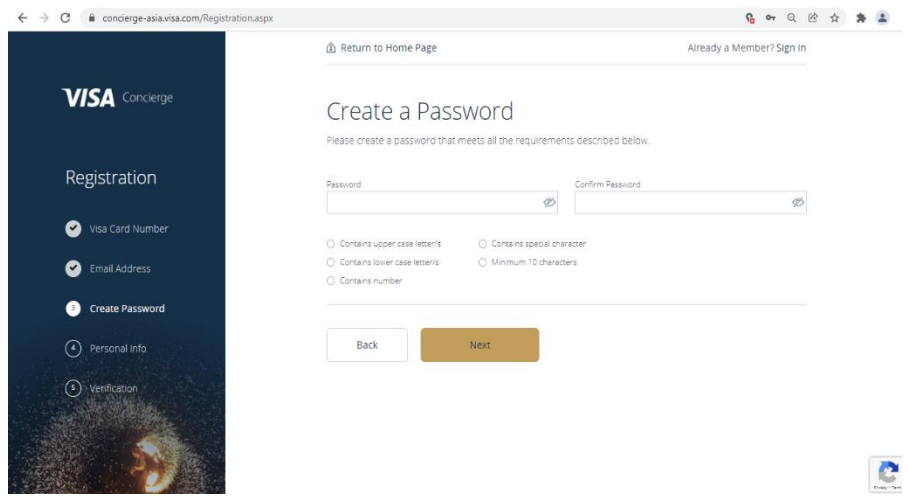

Step 5: Enter your name, phone number to create an account. Click on next for verification and enter the OTP sent on your email id.

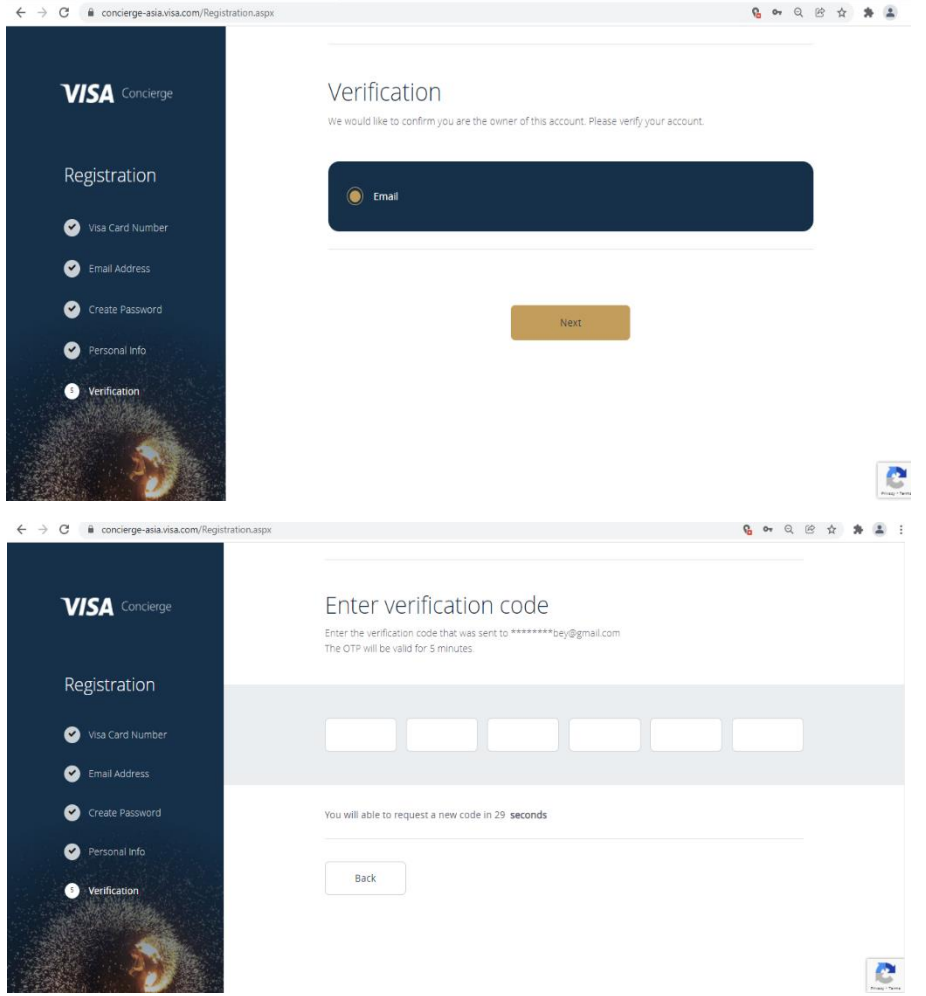

Step 6: Your account will be created after successful verification and you can go back to the home page to start using Concierge Service

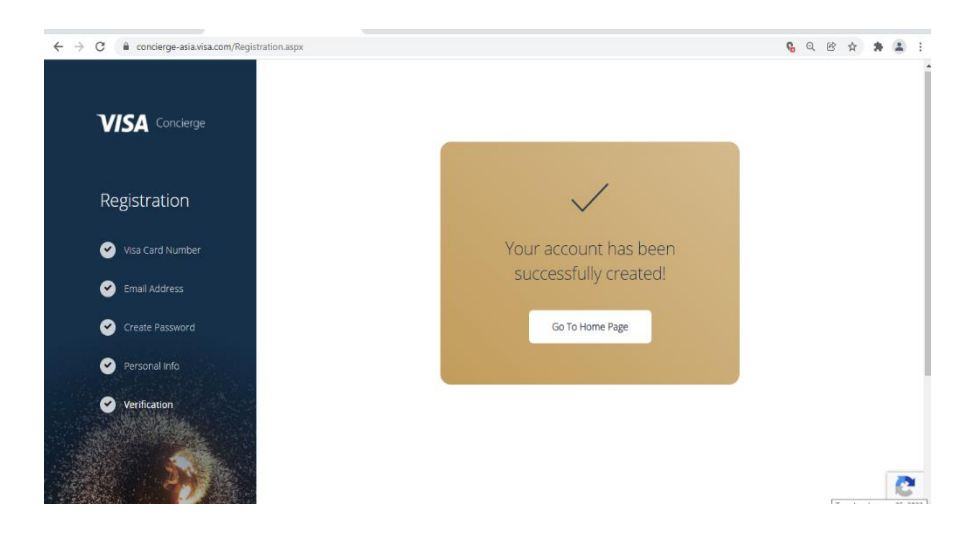

Step 7: For subsequent logins go to<https://www.concierge-asia.visa.com/> and click on Login

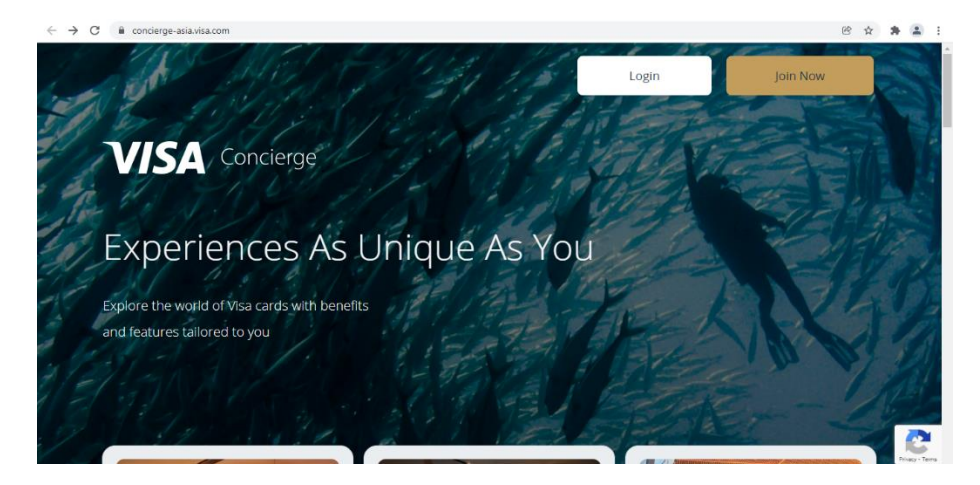

Step 8: Enter your Email Id and Password to login to your account

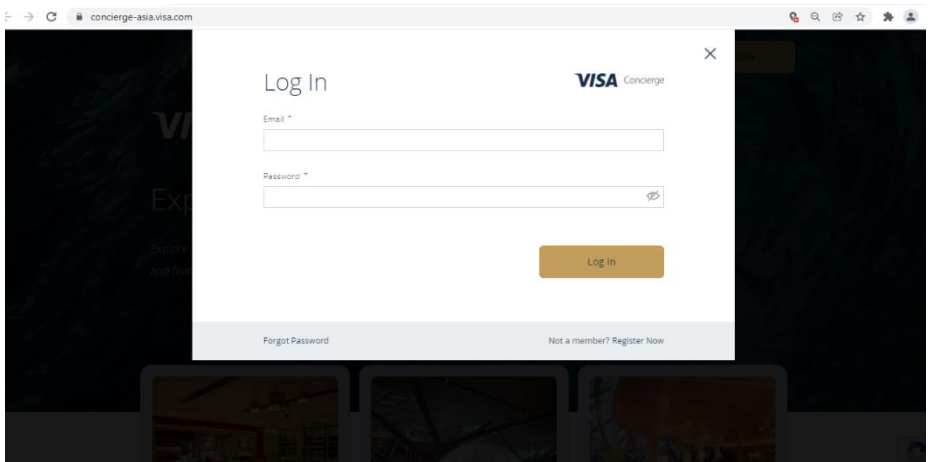